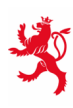

LE GOUVERNEMENT<br>DU GRAND-DUCHÉ DE LUXEMBOURG Ministère de l'Éducation nationale, de l'Enfance et de la Jeunesse

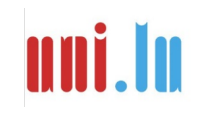

UNIVERSITY OF LUXEMBOURG Luxembourg Centre for Educational Testing (LUCET)

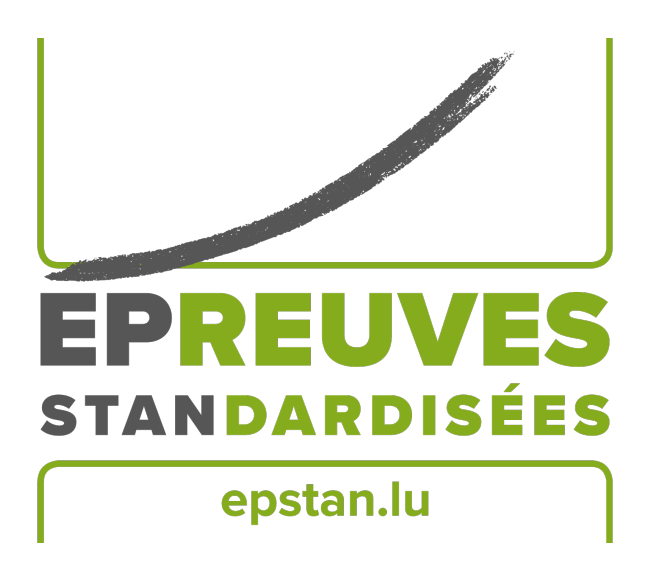

### ÉpStan 2023-2024

# **Manual für ÉpStan-Koordinator\*innen**

**im Enseignement fondamental**

Bitte **keine Kopien** dieses Heftes anfertigen und **sämtliches Material und Dokumente zurücksenden** – dieses Heft ist ausschließlich im Rahmen der *Épreuves Standardisées* zu benutzen.

Sehr geehrte\*r Koordinator\*in,

zunächst möchten wir uns herzlich dafür bedanken, dass Sie, in Ihrer Funktion als Zykluskoordinator\*in, die Organisation der ÉpStan an Ihrer Schule unterstützen. Auf den folgenden Seiten finden Sie alle Informationen zur Durchführung. Beachten Sie bitte, dass das *Luxembourg Centre for Educational Testing (LUCET)* der Universität Luxemburg die ÉpStan im Auftrag der Regierung durchführt; die Teilnahme ist also für alle Klassen Ihres Zyklus verpflichtend.

Sollten Sie Fragen zur Koordination der ÉpStan in Ihrem Zyklus haben, die in diesem Dokument nicht beantwortet werden, können Sie uns unter dieser Telefonnummer  $\approx 46,66,44,9777$  oder über die E-Mail-Adresse B **info@epstan.lu** erreichen.

Nochmals herzlichen Dank für Ihre Mitarbeit!

Mit besten Grüßen

Das ÉpStan-Team, Universität Luxemburg

#### **Was muss ich zur Vorbereitung und Durchführung tun?**

Hier ein erster Überblick über die zur Vorbereitung nötigen Schritte, den Sie auch als Checkliste verwenden können. Details finden Sie weiter hinten im Manual.

- $\Box$  Wie in den Jahren zuvor, wird es keine Informationsveranstaltung geben. Wir haben stattdessen ein Video aufgenommen, um die wichtigsten Inhalte zu erklären (siehe S. 3).
- O Vorläufige Klassenlisten unter **epstan-ttp.itrust.lu** (kein www) herunterladen, ausdrucken (siehe S. 3 & ÉpStan-TTP-Manual im Anhang dieses Dokuments) und bis zum **04. Oktober 2023** an die betreffenden Lehrer\*innen verteilen.
- O Finale Klassenlisten zur Testung unter **epstan-ttp.itrust.lu** (kein www) herunterladen, ausdrucken (siehe S. 4 & ÉpStan-TTP-Manual im Anhang dieses Dokuments) und bis zum **26. Oktober 2023** an die betreffenden Lehrer\*innen verteilen.

#### **Informationsvideo anschauen bzw. Präsentationsunterlagen lesen**

Wie in den Jahren zuvor, findet keine Informationsveranstaltungen für ÉpStan-Koordinator\*innen statt. Um Ihnen die Informationen aber zusätzlich zu diesem Manual zu vermitteln, haben wir kurze Videos erstellt. Sie finden die Videos unter Aktuelles sowie im Downloadbereich des jeweiligen Zyklus unter **www.epstan.lu**.

#### **Teilnahme an den ÉpStan**

Alle Schüler\*innen des Cycle 2.1, 3.1 und 4.1 nehmen an den ÉpStan teil. Falls ein Kind an einem der Testtermine (siehe S. 5) nicht anwesend ist, sollte versucht werden, die Testung unter denselben standardisierten Bedingungen nachzuholen. Falls dies nicht möglich ist, sollte dies in den digitalen Kodiermasken vermerkt werden.

Unter gewissen Umständen ist die begründete Nichtteilnahme vereinzelter Schüler\*innen möglich. In solchen Fällen ist die *Direction de région* zu konsultieren. Falls sich gegen die Teilnahme eines Kindes entschieden wird, bleibt das Kind dennoch auf der Klassenliste stehen. Die Nichtteilnahme sollte ebenfalls in den digitalen Kodiermasken vermerkt werden.

#### **Vorläufige Klassenlisten ausdrucken und an Lehrer\*innen verteilen**

Das ÉpStan-TTP-Manual (TTP steht für *Trusted Third Party*) im Anhang dieses Dokuments leitet Sie Schritt für Schritt durch das ÉpStan-TTP-Portal, welches voraussichtlich ab dem **02. Oktober**

**2023** freigeschaltet ist. Um die vorläufigen Klassenlisten (**ohne Codes**) der an den ÉpStan teilnehmenden Klassen Ihres Lernzyklus zu erstellen und herunterzuladen, rufen Sie bitte in Ihrem Browser das ÉpStan-TTP-Portal unter **epstan-ttp.itrust.lu** (kein www) auf. Teilen Sie die vorläufigen Klassenlisten bitte so schnell wie möglich an die betreffenden Klassenlehrer\*innen aus, damit **Anzahl und Namen der Schüler\*innen auf Vollständigkeit und Korrektheit geprüft werden können**. Zur einfacheren Überprüfung der Listen sind diese alphabetisch geordnet. Falls Korrekturen vorgenommen werden müssen, können diese direkt von dem\*der jeweiligen Klassenleher\*in in SCOLARIA gemacht werden. Einschließlich bis zum **09. Oktober 2023** werden Änderungen, die in SCOLARIA vorgenommen werden, automatisch in die Zusammenstellung der finalen Klassenlisten übertragen. Der Import der Daten erfolgt einmal täglich in den frühen Morgenstunden; die aktualisierte vorläufige Klassenliste ist also erst am Tag nach der Änderung in SCOLARIA verfügbar.

Als Zykluskoordinator\*in sind Sie an erster Stelle für die an den ÉpStan teilnehmenden Klassen Ihres Lernzyklus verantwortlich. Sie haben über das ÉpStan-TTP-Portal aber auch Zugang zu den Klassenlisten der anderen teilnehmenden Klassen, damit im Fall einer kurzfristigen Unpässlichkeit eines\*r anderen Zykluskoordinators\*in schnell und einfach eine Nachfolge organisiert werden kann.

Sollten Fragen oder Probleme im Umgang mit dem ÉpStan-TTP-Portal auftauchen, so wenden Sie sich bitte an itrust Consulting unter folgender Telefonnummer  $\approx 20.882362$  oder per Email an  $\boxtimes$ **epstan\_ttp@itrust.lu**.

#### **Klassenlisten zur Testung ausdrucken und an Lehrer\*innen verteilen**

Die Klassenlisten zur Testung (**mit Codes**) der an den ÉpStan teilnehmenden Klassen Ihres Lernzyklus stehen Ihnen ab dem **10. Oktober 2023** über das ÉpStan-TTP-Portal unter **epstan-ttp.itrust.lu** (kein www) zur Verfügung. Laden Sie die Listen bitte so schnell wie möglich herunter und verteilen diese an die betreffenden Klassenlehrer\*innen. **Diese werden die Liste benötigen, um das Testmaterial entsprechend der Schülercodes<sup>1</sup> geordnet zu verteilen und später in den Ergebnisberichten die einzelnen Schüler\*innen identifizieren zu können. Bitte erinnern Sie alle Klassenlehrer\*innen daran, diese Listen auf keinen Fall an das SCRIPT oder an das LUCET zu schicken.** Um das Verteilen des Testmaterials zu vereinfachen, sind die finalen Listen nach Schülercodes geordnet. Bitte verteilen Sie die Klassenlisten zur Testung spätestens bis zum **26. Oktober 2023**.

Nach dem **09. Oktober 2023** werden Änderungen, die in SCOLARIA vorgenommen werden, **NICHT** mehr automatisch in die Zusammenstellung der Klassenlisten zur Testung übertragen. Falls ab diesem Zeitpunkt noch Korrekturen in den Klassenlisten nötig sind, müssen diese Ihnen mitgeteilt werden, damit Sie die Änderungen über das ÉpStan-TTP-Portal vornehmen können. Das ÉpStan-TTP-Manual

<sup>1</sup>Bei zusammengesetzten Substantiven, wie Schülercodes etc., wird zur besseren Lesbarkeit nur das generische Maskulinum verwendet. Natürlich sind die Codes, Fragebögen, Ergebnisse, etc. aller Schüler\*innen gemeint.

im Anhang dieses Dokuments leitet Sie Schritt für Schritt durch das ÉpStan-TTP-Portal und zeigt Ihnen, wie Sie ggf. eine\*n Schüler\*in zu einer Klasse hinzufügen bzw. entfernen können.

#### **Welche Erhebungen werden wann durchgeführt?**

Je nach Lernzyklus, bearbeiten die Schüler\*innen im Rahmen der ÉpStan unterschiedliche Tests und Fragebögen. Für jeden der vier, bzw. fünf, Haupttests und den einen Pretest ist je ein Testtag festgelegt.

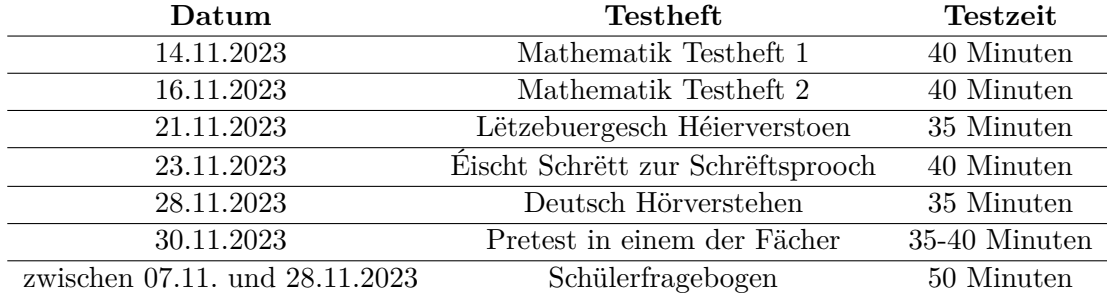

#### *Zeitplan der ÉpStan im Zyklus 2.1*

#### Zeitplan der ÉpStan im Zyklus 2.1 – Klassen des Pilotprojekts "Zesumme wuessen!", *die auf Französisch alphabetisiert werden*

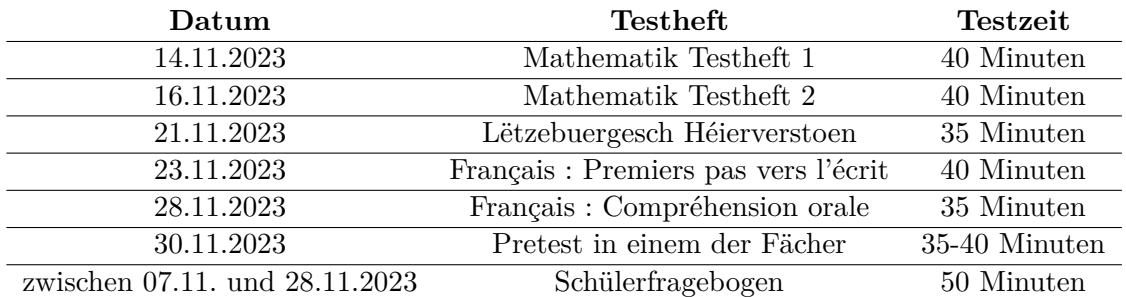

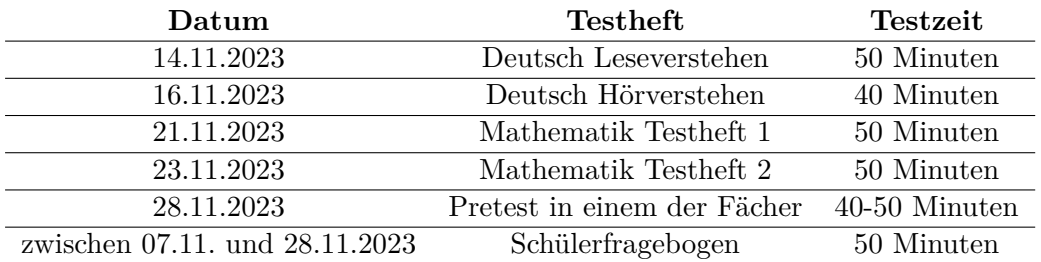

#### *Zeitplan der ÉpStan im Zyklus 3.1*

#### *Zeitplan der ÉpStan im Zyklus 4.1*

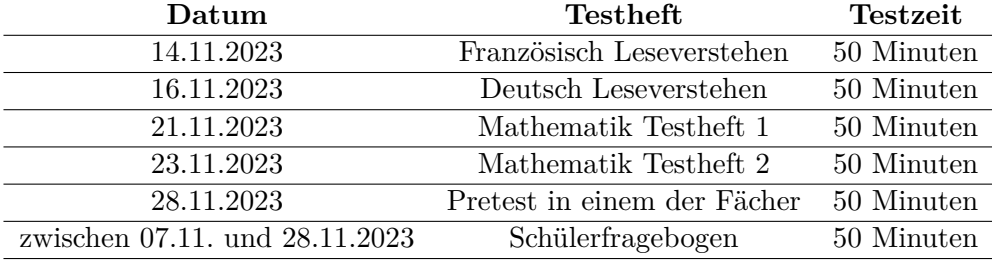

#### **Was tun wenn . . . ?**

**Teilnahme an den ÉpStan - Regelfall?** Die Teilnahme an den ÉpStan, d.h. die Teilnahme an den Tests und die Beantwortung der Fragebögen ist für alle Schüler\*innen verpflichtend. Die Elternfragebögen müssen an die Eltern ausgehändigt werden. Sollten Eltern nicht bereit sein, die Fragen zu beantworten, ist dies zu respektieren.

**Teilnahme an den ÉpStan - Sonderfälle?** Kinder mit geringen sprachlichen Kenntnissen der Schulsprache ("primo-arrivants") sollten die Bearbeitung der Mathematiktests stets versuchen, da die Erfassung so sprachfrei wie möglich erfolgt und eine Übersetzung der Aufgaben durch die Aufsichtsperson möglich ist. Bei den sprachlichen Tests ist je nach Sprachfähigkeit abzuwägen, ob eine Teilnahme sinnvoll wäre. Es ist auch möglich, das Kind an den Heften arbeiten zu lassen, damit es nicht ausgeschlossen ist, aber die Antworten nicht zu kodieren. Für Kinder mit visuellen oder auditiven Auffälligkeiten wird das Testmaterial durch die jeweiligen *Centres de compétences* angepasst und ggf. gesondert durchgeführt. Bei Entwicklungsstörungen unterschiedlicher Ausprägung wird eine Einzelfallentscheidung durch die Lehrkraft in Rücksprache mit der *Direction de région* vorgeschlagen.

**Wie wird der Test durchgeführt?** In der Grundschule bearbeiten die Schüler\*innen gemeinsam mit den Lehrkräften Testhefte bzw. das Heft mit dem Schülerfragebogen. Eine Testung am Computer oder Tablet ist derzeit nicht möglich.

**Zustellung des Testmaterials?** Das Testmaterial wird in den ersten Tagen nach den Allerheiligenferien zugestellt und sollte unmittelbar nach dem Erhalt auf seine Vollständigkeit geprüft werden.

**Testmaterial ist nicht vollständig:** Kontaktieren Sie das ÉpStan-Team bitte so schnell wie möglich (B **info@epstan.lu**, T **46 66 44 9777**), um fehlendes Material nachzubestellen! Verwenden Sie keinesfalls Materialien aus anderen Klassen.

**Schüler\*in ist erkrankt / bei der Testung nicht anwesend:** Wenn möglich sollten Schüler\*innen, die z.B. krankheitsbedingt nicht am Test teilnehmen konnten, diesen innerhalb des Testzeitraums unter möglichst denselben standardisierten Rahmenbedingungen nachholen. Das heißt, sie führen den Test unter Aufsicht in ruhiger Atmosphäre selbstständig durch. Ist ein Nachholen des Tests zeitlich nicht möglich, tragen Sie bitte den Grund für die Nichtteilnahme in den digitalen Kodiermasken ein. Für die Bearbeitung des Schülerfragebogens gilt das Gleiche wie für die Tests: Der Fragebogen sollte innerhalb des gegebenen Testzeitraums unter denselben standardisierten Rahmenbedingungen nachgeholt werden.

*Falls Sie Fragen haben, die wir hier nicht beantworten, zögern Sie bitte nicht, zu uns Kontakt aufzunehmen. Sie können sich per E-Mail unter* ⊠ *info@epstan.lu bzw. telefonisch unter* **a** 46 66 44 *9777 mit uns in Verbindung setzen.*

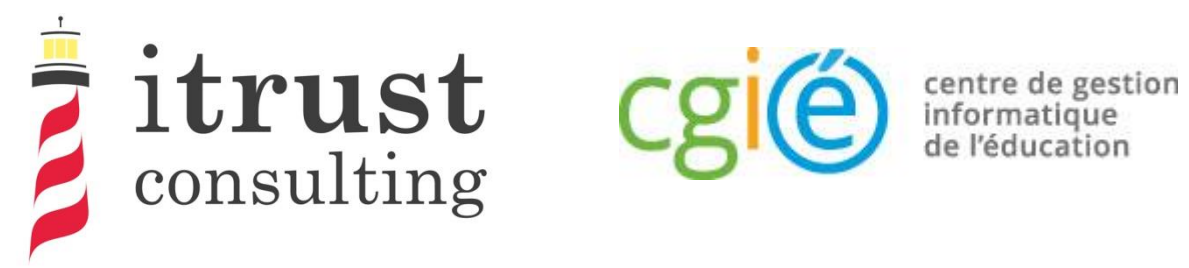

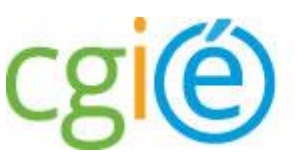

# Épreuves Standardisées ÉpStan

## Guide d'utilisation de l'accès coordinateur

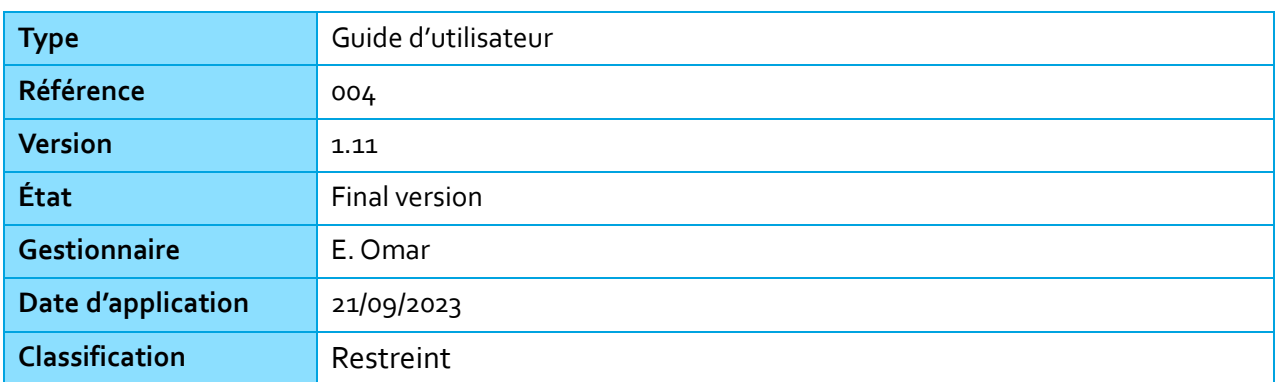

### Information générale

### Préface

Dans le cadre des Épreuves Standardisées (ÉpStan), itrust consulting a développé un portail web nommé ÉpStan TTP (pour Trusted Third Party) qui a pour but l'anonymisation des données étudiantes (p. ex. le matricule) vis-à-vis de l'Université du Luxembourg, et des données de test vis-à-vis du ministère de l'Éducation nationale.

Ce présent guide décrit les différentes fonctionnalités que le portail vous fournira :

centre de gestion informatique<br>de l'éducation

consulting

- Une authentification LuxTrust ou OTP permettant un niveau élevé d'authentification au portail ;
- Une page d'accueil contenant la liste des classes sous la responsabilité du coordinateur connecté ;
- La possibilité de télécharger les listes de classe, par classe ou par cycle ;
- La possibilité d'ajouter des étudiants manquants aux classes.

Afin d'améliorer votre expérience dans l'utilisation du portail, nous vous invitons à nous remonter toutes remarques concernant de possibles améliorations ou corrections que vous jugeriez bon d'apporter.

En cas de questions de votre part, vous pouvez nous contacter par téléphone au 20 88 23 62, ou utiliser l'adresse courriel epstan\_ttp@itrust.lu.

En vous remerciant à l'avance pour le temps et l'attention que vous porterez à ce guide et à l'utilisation du portail.

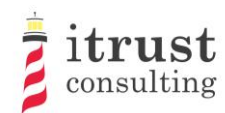

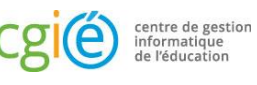

### Table des Matières

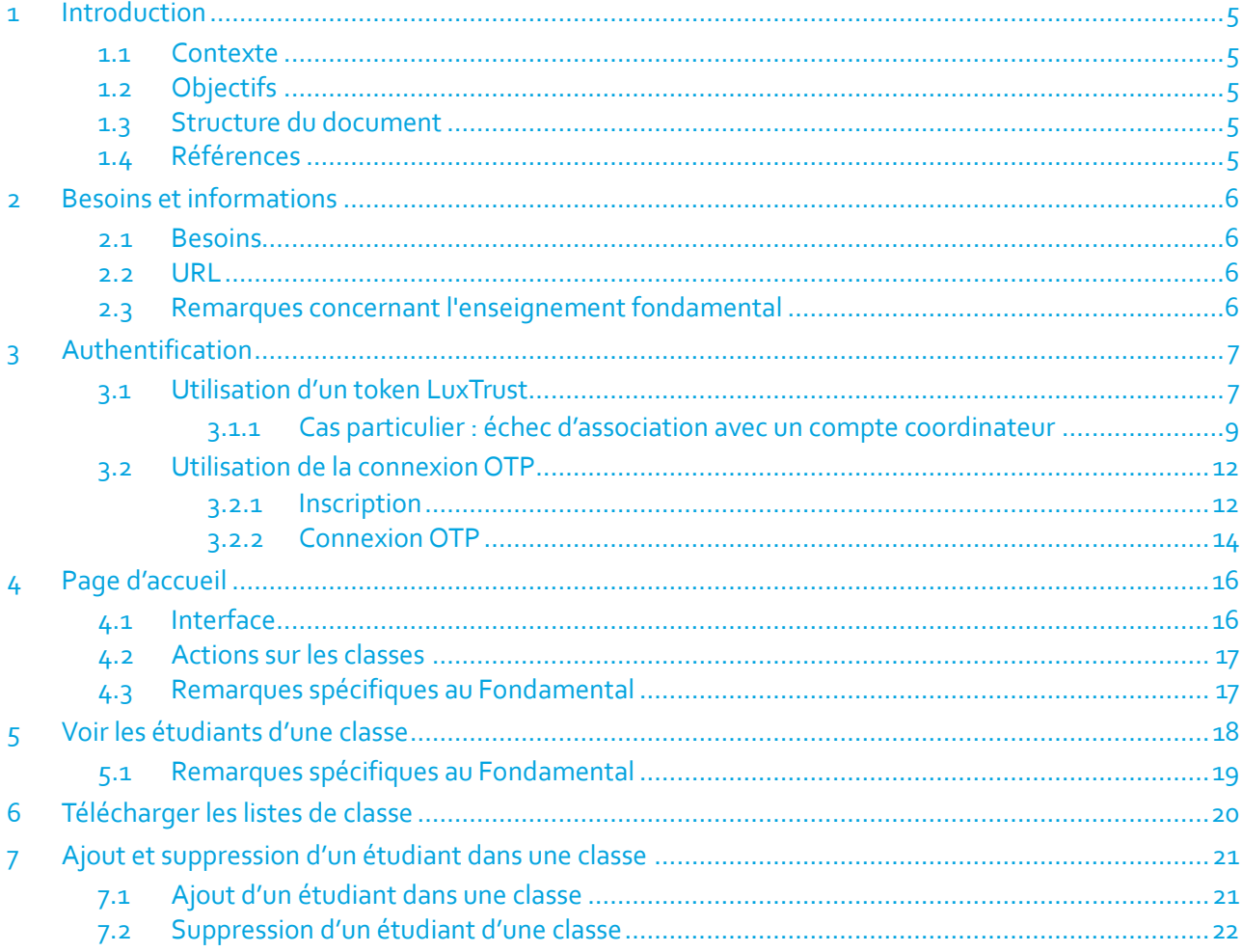

### Liste des figures

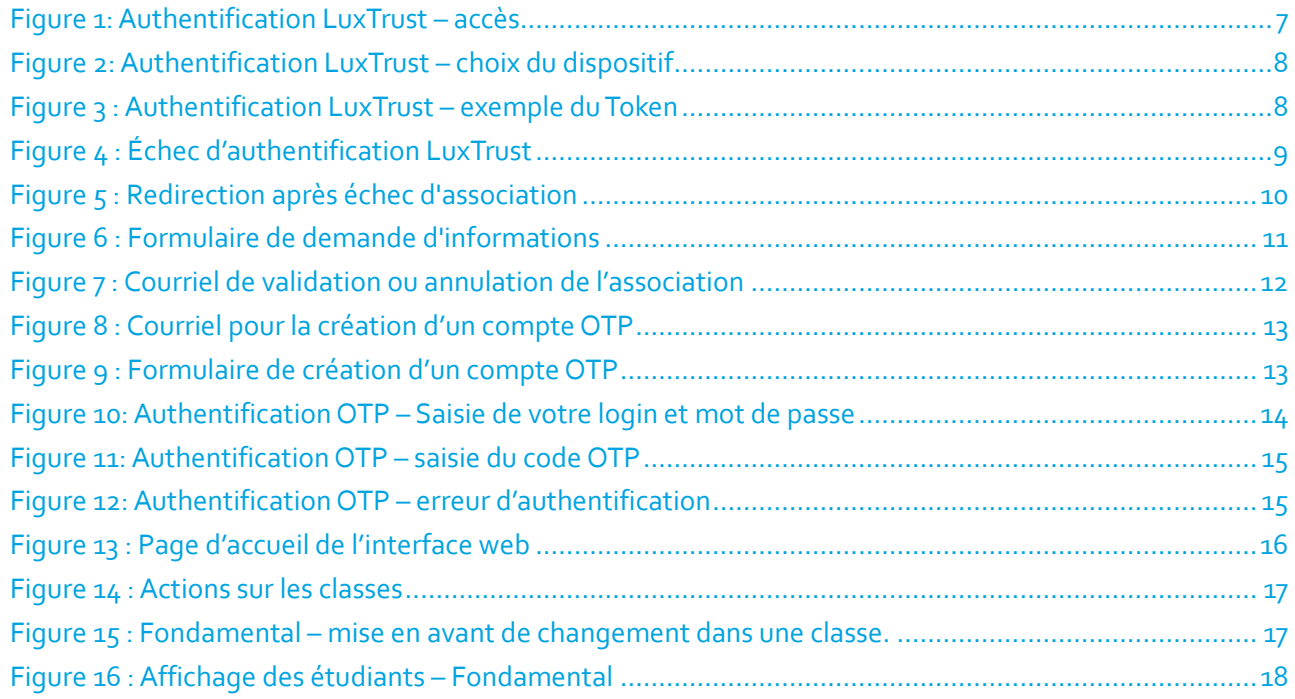

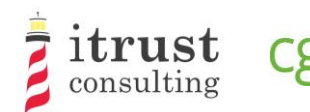

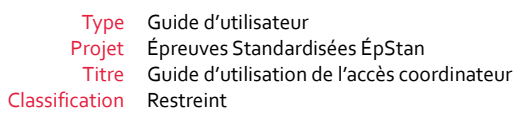

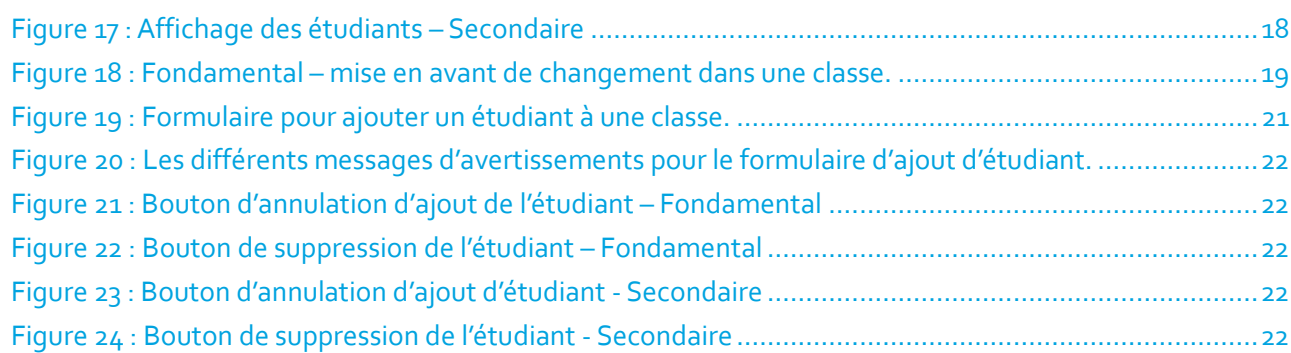

centre de gestion<br>informatique<br>de l'éducation

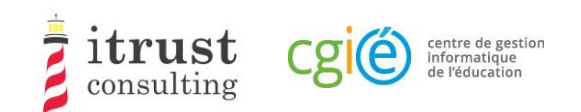

# 1 Introduction

## 1.1 Contexte

Le CGIE a mandaté itrust pour procéder à l'implémentation d'une application ÉpStan TTP définie dans une précédente étude [1].

## 1.2 Objectifs

Dans le cadre des Épreuves Standardisées (ÉpStan), itrust a développé un portail web nommé ÉpStan TTP (pour Trusted Third Party) qui a pour but l'anonymisation des données étudiantes (p. ex. le matricule) vis-àvis de l'Université du Luxembourg, et des données de test vis-à-vis du ministère de l'Éducation nationale.

Ce document est à destination des coordinateurs utilisant le portail.

## 1.3 Structure du document

La structure du document est la suivante :

Les chapitres du présent document sont structurés de la façon suivante :

- Le chapitre 2 présente les requis techniques pour une utilisation optimale de l'interface de la TTP ;
- Le chapitre 3 explique comment s'authentifier ;
- Le chapitre 4 décrit la page d'accueil et les différentes actions qui peuvent être lancées ;
- Le chapitre 5 décrit l'interface de visualisation de la liste des étudiants d'une classe ;
- Le chapitre 6 montre comment télécharger les listes de classes et les feuilles de login ;
- Le chapitre 7 décrit comment ajouter un étudiant manquant dans une classe et comment annuler ce déplacement en cas d'erreur.

## 1.4 Références

[1] RAP\_004\_Specifications\_V1.0.pdf, Specification of data pseudonymisation based on a Trusted Third Party

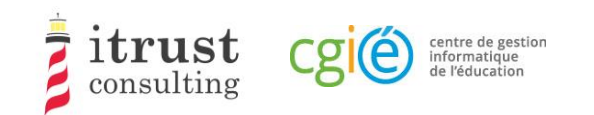

# 2 Besoins et informations

### 2.1 Besoins

Le portail web de la TTP a été validé pour les versions suivantes de navigateurs Web :

- Mozilla Firefox 57 et suivantes ;
- Internet Explorer 11.0.85 et suivantes ;
- Microsoft Edge 42 et suivantes;
- Google Chrome 68 et suivantes.

## 2.2 URL

L'adresse web pour accéder au portail web de la TTP est :

https://epstan-ttp.itrust.lu

## 2.3 Remarques concernant l'enseignement fondamental

Pour le Fondamental, deux phases d'accès seront mises en place. Contrairement à la deuxième phase, la première ne permettra pas l'ajout d'étudiant dans une classe. Les professeurs devront faire ces changements dans l'application SCOLARIA, et ceux-ci seront appliqués sur le portailTTP le lendemain.

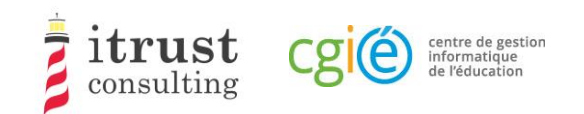

# 3 Authentification

Il y a deux modes d'authentification au portail :

- Utilisation d'un token LuxTrust: ce mode d'authentification est celui par défaut ;
- Utilisation d'un OTP (One-time password): ce mode peut être activée sur votre demande si vous ne disposez pas de token LuxTrust (p. ex. non fonctionnel).

## 3.1 Utilisation d'un token LuxTrust

Cliquez sur directement le lien bleu utiliser « LuxTrust » (voir Figure 1) :

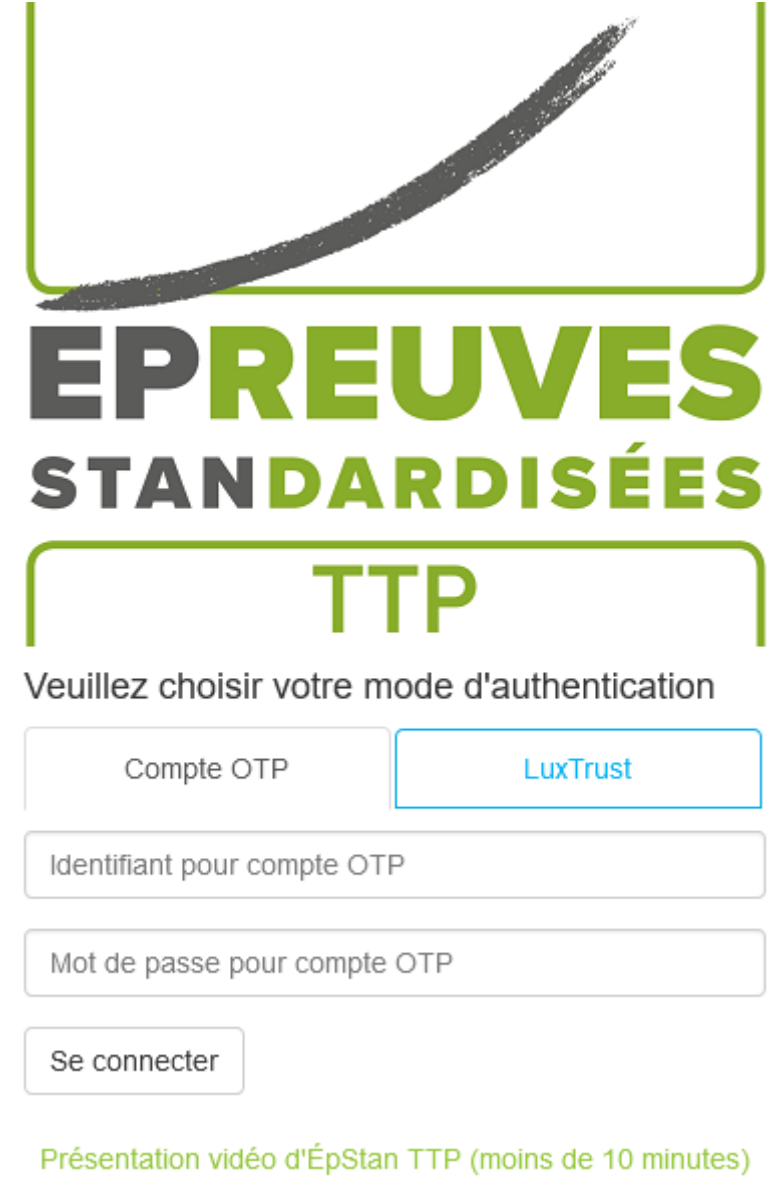

Figure 1: Authentification LuxTrust – accès

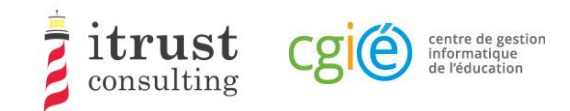

Choisissez le dispositif LuxTrust que vous voulez utilisez (Figure 2: Authentification LuxTrust – choix du dispositif) :

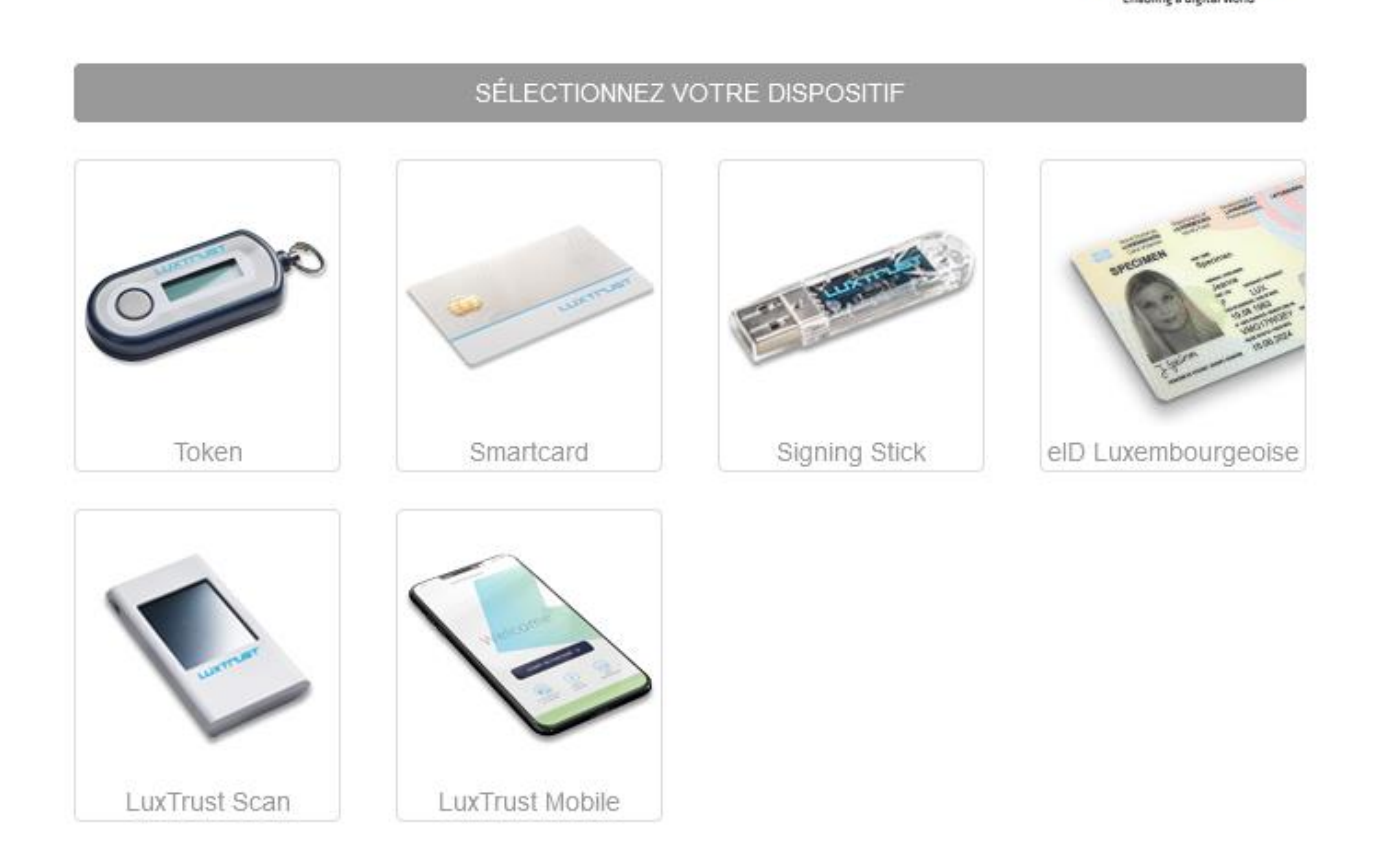

#### Figure 2: Authentification LuxTrust – choix du dispositif

Renseignez vos informations de connexion LuxTrust, puis cliquez sur « S'authentifier ». Si votre authentification se passe bien, vous serez redirigé vers votre compte TTP (voir Chapitre 4). Dans le cas contraire, vous serez redirigé vers la page de login (voir Figure 4 : Échec d'authentification LuxTrust).

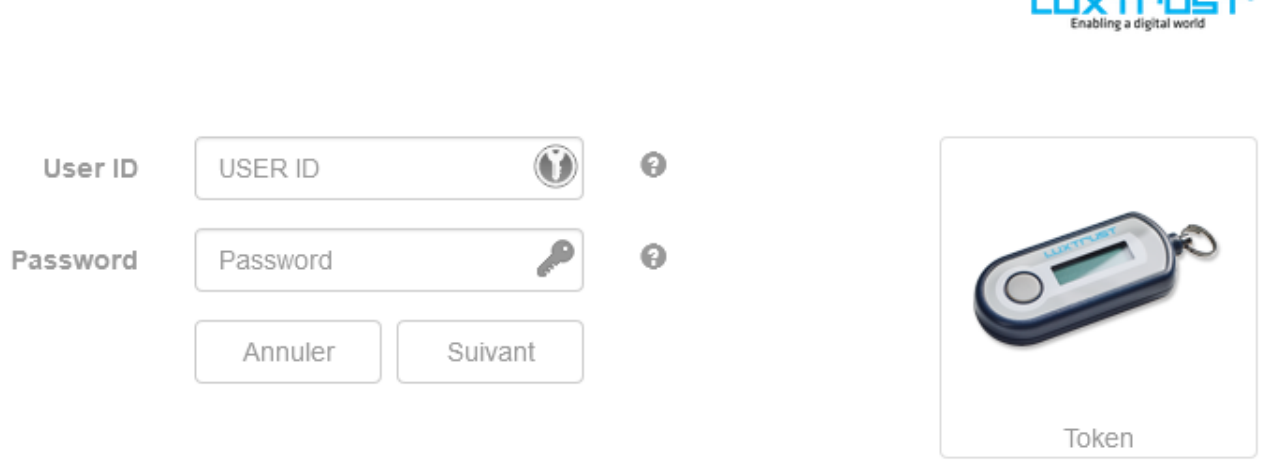

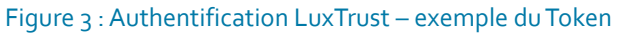

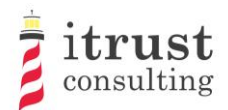

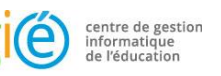

**Committee Street** PREUV EI **STANDARDISÉES** Veuillez choisir votre mode d'authentication L'authentification Luxtrust a échoué ou a été avortée  $\mathbf{I}$ Compte OTP LuxTrust Identifiant pour compte OTP Mot de passe pour compte OTP

Se connecter

Présentation vidéo d'ÉpStan TTP (moins de 10 minutes)

Figure 4 : Échec d'authentification LuxTrust

### 3.1.1 Cas particulier : échec d'association avec un compte coordinateur

Même après une authentification LuxTrust réussie, il est possible que le portail ne puisse pas vous associer avec un des comptes de coordinateurs de sa base de données : dans ce cas, vous êtes redirigé vers la page de « vérification d'identité ». Sur cette page, vous pourrez renseigner des informations supplémentaires (p. ex. IAM, courriels) que le portail ÉpStan TTP utilisera pour essayer de trouver un lien avec un compte de coordinateur dans sa base de données (voir Figure 5 : Redirection après échec d'association).

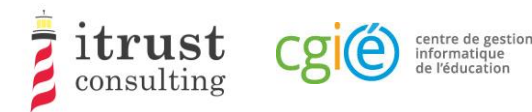

### Qui êtes vous?

- Je suis un(e) enseignant(e).  $\bullet$
- Je suis un coordinateur.
- Je suis aucun(e) des deux, je me suis perdu(e)!  $\bullet$

Figure 5 : Redirection après échec d'association

Une fois que vous avez cliqué sur le lien « *Je suis un coordinateur* », vous devez donc renseigner comme information un IAM et un ou plusieurs courriels (voir Figure 6 : Formulaire de demande d'informations).

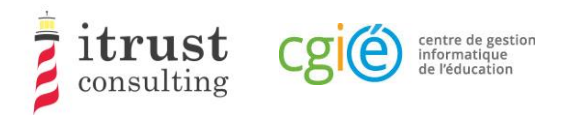

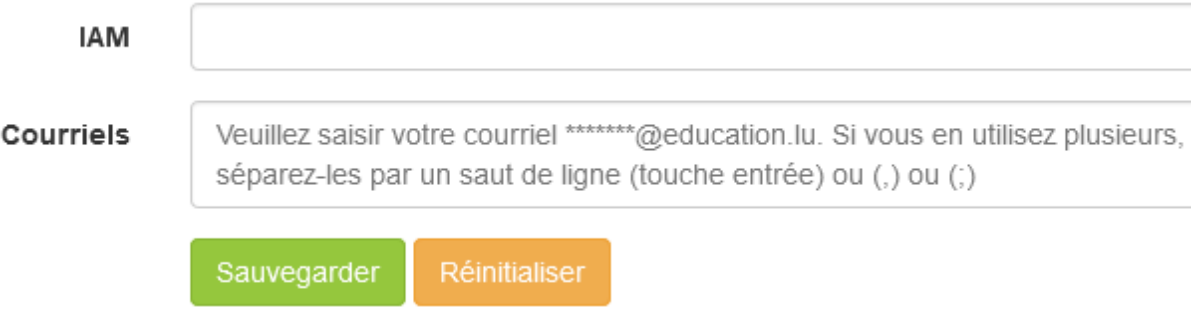

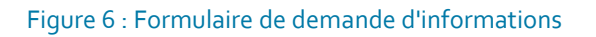

Le portail ÉpStan TTP va ensuite vérifier que l'IAM ou au moins un des courriels renseignés est présent dans sa base de données :

- Si le portail arrive à vous associer à un compte coordinateur, un courriel (voir Figure 7) récapitulant les informations d'association avec deux liens est envoyé à l'adresse courriel du compte coordinateur correspondant :
	- **E** Le premier lien vous permet de finaliser l'association de votre token avec le compte coordinateur trouvé.Après avoir ouvert ce lien, vous pourrez alors vous authentifier et accéder à votre compte coordinateur sur le portail ÉpStan TTP ;
	- Le deuxième lien vous permet d'annuler l'association de votre token : si une personne tierce essaie de s'associer illégitimement à votre espace coordinateur, il est alors important de cliquer sur ce lien afin que notre support soit alerté d'une possible attaque.
- Si le système n'arrive pas à vous associer à un compte coordinateur, un courriel d'information est alors renvoyé à l'adresse du token LuxTrust que vous avez utilisé. Vous devrez alors contacter notre support pour être aidé dans votre connexion.

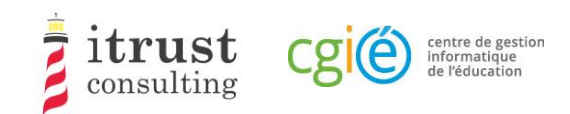

### Portail ÉpStan TTP : lier un token Luxtrust

#### **Bonjour Elsa Baas.**

Nous avons reçu une demande pour lier un token Luxtrust à votre compte du portail ÉpStan TTP. Pour des raisons de sécurité, nous vous invitons à vérifier attentivement les informations ci-dessous issues dudit token

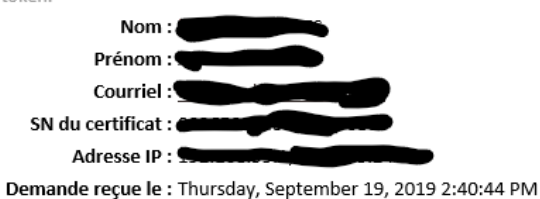

Si vous êtes à l'origine de cette demande, vous pouvez suivre le lien suivant pour terminer le processus : https://epstan-pentest.itrust.lu/Accept-link-token-d3cb46a3-44b1-4b2b-b351-2a4c18537f53d6f5c798f636c3dea51f74c1adf490a0dd794e7aec65adc05ae26ac7a45ad64a.

Sinon veuillez suivre le lien suivant pour annuler la demande : https://epstan-pentest.itrust.lu/Reject-linktoken-d3cb46a3-44b1-4b2b-b351-2a4c18537f53-

d6f5c798f636c3dea51f74c1adf490a0dd794e7aec65adc05ae26ac7a45ad64a.

Cordialement L'équipe ÉpStan TTP

Pour toutes questions ou remarques concernant l'utilisation du portail ÉpStan TTP, vous pouvez nous contacter en utilisant un de ces moyens :

Téléphone : 20 88 23 62 Courriel : epstan\_ttp@itrust.lu

Ce message a été généré automatiquement, veuillez ne pas y répondre.

Figure 7 : Courriel de validation ou annulation de l'association

## 3.2 Utilisation de la connexion OTP

### 3.2.1 Inscription

Pour bénéficier de la connexion OTP (p. ex. si vous n'avez pas de token LuxTrust), vous devez préalablement contacter notre support pour faire une demande de compte OTP.Vous recevrez alors un courriel (voir Figure 9 : Formulaire de création d'un compte OTP) contenant un lien qui vous permettra de créer un compte.

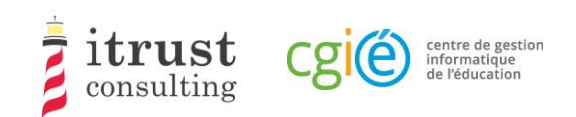

### Portail ÉpStan TTP : création d'un compte OTP

#### Bonjour Nedra Steinbrook,

Vous venez de nous contacter pour la création d'un compte OTP car vous ne pouvez pas utiliser un token LuxTrust pour votre authentification au portail ÉpStan TTP.

Voici le lien pour créer un compte http://localhost:8080/epstan/Signup/token-bde549d0-ae6b-461c-9f5b-Oce3b86ec3c9-91f95962a7e6e0fb3f81d0fc83c49a94fcd48bb81a83ad9640cad44a9698454e, ce lien est valable jusqu'au jeudi 20 septembre 2018 à 11:13:00

Si vous n'êtes pas à l'origine de cette demande, merci de nous contacter (voir le pied de page de cet email pour les informations de contact).

Cordialement L'équipe ÉpStan TTP

Pour toutes questions ou remarques concernant l'utilisation du portail ÉpStan TTP, vous pouvez nous contacter en utilisant un de ces moyens : Téléphone : 20 88 23 62

Courriel : epstan\_ttp@itrust.lu

Ce message a été généré automatiquement, veuillez ne pas y répondre.

#### Figure 8 : Courriel pour la création d'un compte OTP

En cliquant sur le lien du courriel, vous ouvrez un formulaire dans votre navigateur internet, où vous devez créer un mot de passe. Notez que votre nom d'utilisateur sera l'adresse courriel qui apparait dans ce formulaire de création de compte OTP. Lorsque votre mot de passe est bien défini, vous pouvez cliquer sur le bouton « Sauvegarder ».

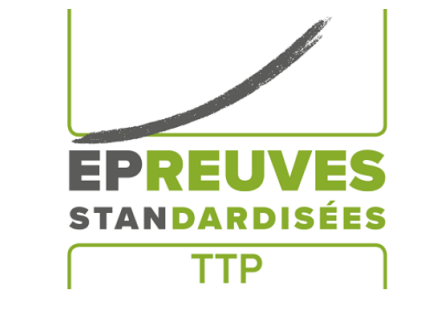

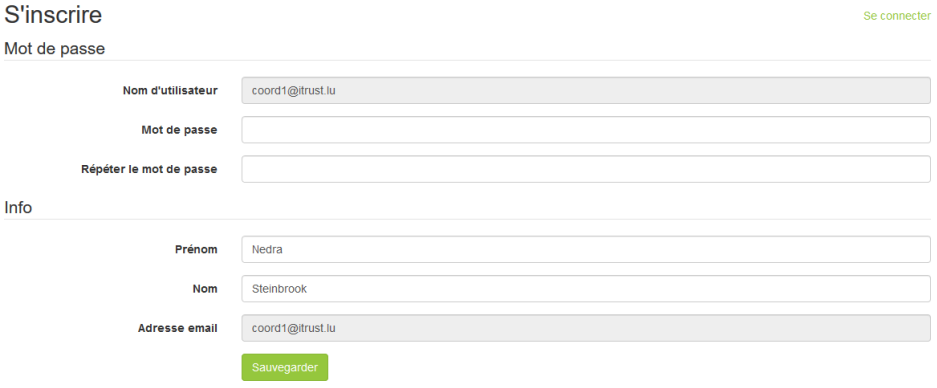

Figure 9 : Formulaire de création d'un compte OTP

Lorsque votre compte est créé, vous pouvez vous authentifier en utilisant votre compte OTP (voir 3.2.2).

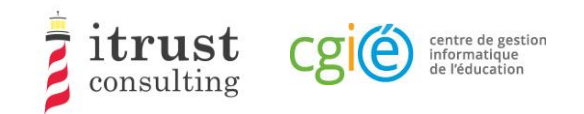

### 3.2.2 Connexion OTP

Pour vous connecter, utilisez maintenant directement votre login et mot de passe créé dans le formulaire de la page d'authentification.

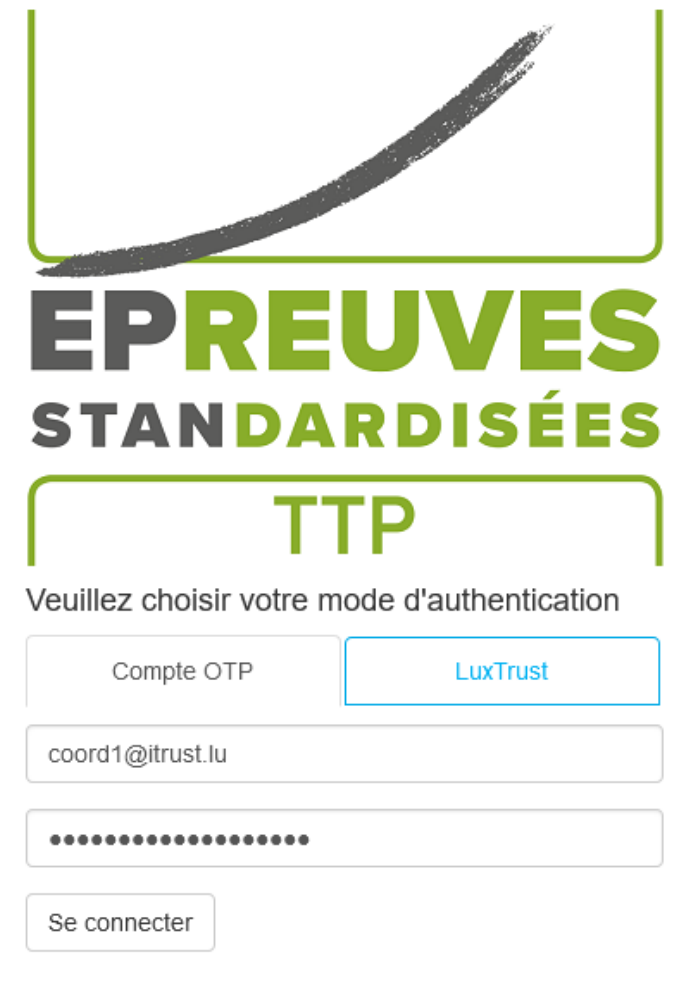

Présentation vidéo d'ÉpStan TTP (moins de 10 minutes)

Figure 10: Authentification OTP – Saisie de votre login et mot de passe

Vous recevez alors par courriel un code OTP que vous devez saisir dans le formulaire qui apparait(voir Figure 11). Cliquez alors sur « Se connecter ». Si votre authentification se passe bien, vous serez redirigé vers votre compte TTP (voir chapitre 4). Dans le cas contraire, vous serez redirigé vers la page de login (Figure 4).

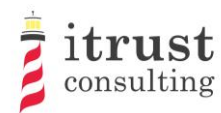

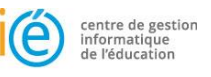

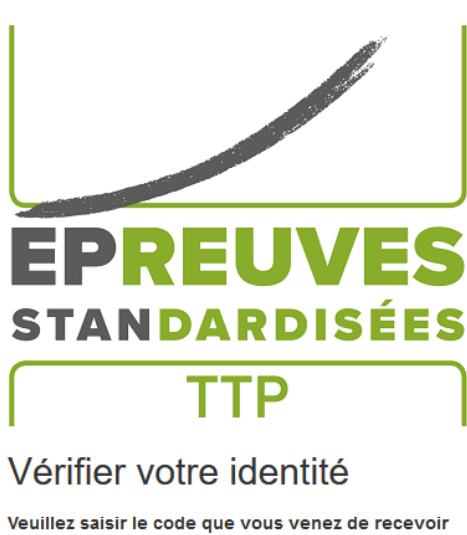

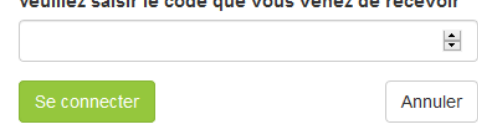

#### Figure 11: Authentification OTP – saisie du code OTP

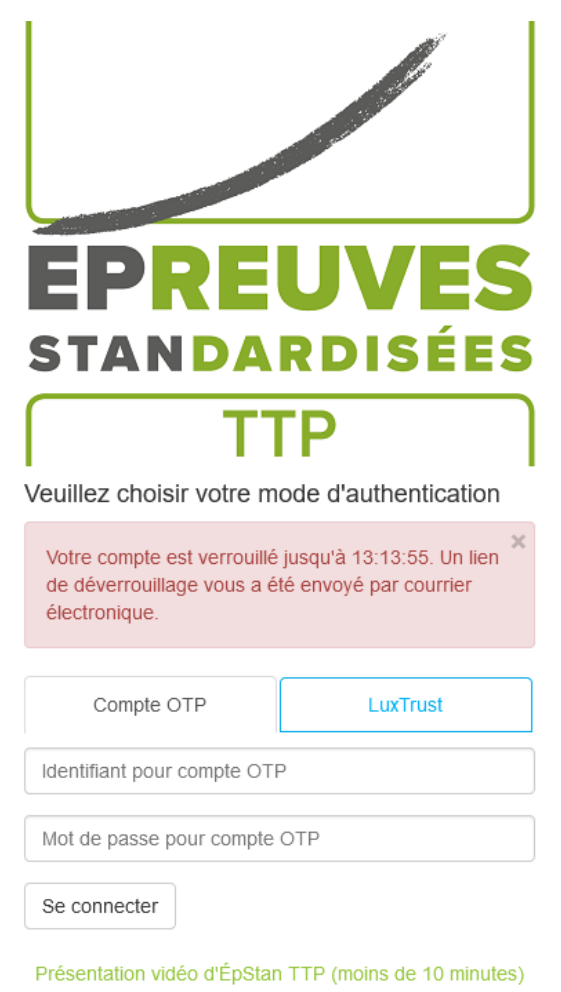

Figure 12: Authentification OTP – erreur d'authentification

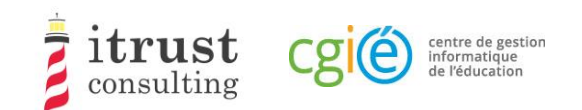

# 4 Page d'accueil

## 4.1 Interface

Lorsque l'authentification a réussi, vous êtes redirigé sur la page d'accueil. Celle-ci contient la liste des classes pour lesquelles vous êtes responsable (Figure 13).

| EPREUVES               |                                                   |       |                    |               | Se déconnecter<br>6                                                                                                    |
|------------------------|---------------------------------------------------|-------|--------------------|---------------|----------------------------------------------------------------------------------------------------|
| ← Lycée de Mondercange | 1                                                 |       | <b>Classes</b>     |               |                                                                                                    |
| <b>E</b> Mes classes   | #<br><b>Alias</b>                                 | Cycle | Nombre d'étudiants | <b>Action</b> | <b>Information importante</b>                                                                                                    |
| $+2.1$<br>土            | 4MO11<br>1                                        | 2.1   | 820                | 人目            |                                                                                                    |
| $+4.1$<br>盂            | 2<br><b>9MO14</b>                                 | 2.1   | 820                | 支目            | Chère coordinatrice ÉpStan, cher<br>coordinateur ÉpStan,                                                                                                    |
|                        | 3<br>9MO12                                        | 4.1   | <b>A</b> 15<br>3   | 支圍<br>4       | Vous trouverez ici les listes de classe<br>préliminaires (sans codes) pour les classes<br>de votre cycle d'apprentissage visées par les<br>ÉpStan. Veuillez télécharger les listes le plus<br>tôt possible et les distribuer aux titulaires de<br>classe respectifs afin que le nombre et le nom<br>des élèves y figurant puissent être vérifiés<br>pour leur exactitude. Si des corrections<br>doivent être apportées, l'enseignant concerné<br>peut les effectuer directement dans la base<br>de données SCOLARIA. Jusqu'au 5 octobre<br>inclus, les modifications apportées à<br>SCOLARIA seront automatiquement<br>transférées à la compilation des listes de<br>classes finales. L'importation des données se<br>fait une fois par jour, très tôt le matin ; ainsi la<br>mise à jour d'une liste de classe préliminaire<br>ne sera disponible que le lendemain du<br>changement fait via SCOLARIA.<br>Merci pour votre coopération ! |
|                        |                                                   |       |                    |               | Support                                                                                                    |
| 5                      |                                                   |       |                    |               | En cas de problème d'utilisation, veuillez<br>contacter itrust consulting par téléphone au<br>20 88 23 62, ou par email avec l'adresse<br>suivante : epstan_ttp@itrust.lu.                                                                                                    |
|                        | 2007-2018 itrust consulting - All Rights Reserved |       |                    |               | Support - téléphone : 20 88 23 62, courriel : epstan_ttp@itrust.lu                                                                                                    |

Figure 13 : Page d'accueil de l'interface web

Comme montré dans la figure précédente, l'information suivante est disponible sur la page d'accueil :

- a. Le nom de votre école ;
- b. La liste de vos classes ;
- c. Les détails de chaque classe ;
- d. **Seulement pour le Fondamental** : des instructions spécifiques du LUCET concernant les listes de classe ;
- e. Un changeur de langue permettant de basculer entre le français et l'allemand (en bas à gauche de la page) ;
- f. Le bouton de déconnexion (en haut à droite de la page) ;
- g. Les informations pour contacter le support technique en cas de problème.

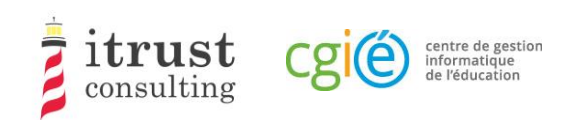

## 4.2 Actions sur les classes

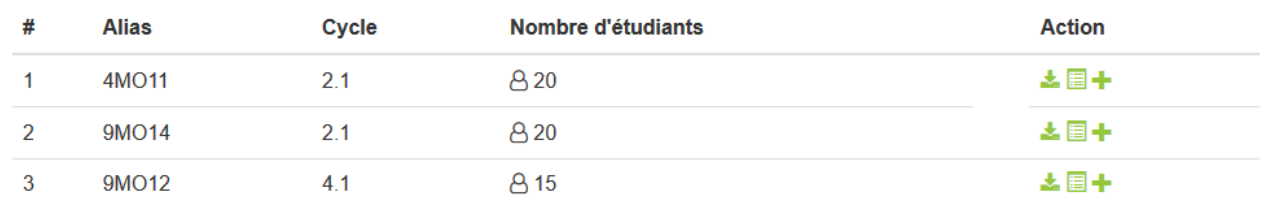

#### Figure 14 : Actions sur les classes

La figure ci-dessus montre les détails disponibles pour les classes, avec une liste de boutons d'actions :

- Voir les étudiants d'une classe (voir le chapitre 5) ;
- $\blacktriangleright$  Télécharger la liste de classe (voir le Chapitre 6) ;
- Ajouter un étudiant à la classe (voir le Chapitre 7).

### 4.3 Remarques spécifiques au Fondamental

Pour le fondamental, la première phase ne permettra pas l'ajout d'étudiant, car les changements doivent être appliqués dans SCOLARIA. Ceux-ci seront appliqués sur le portail le jour suivant. Tout changement dans vos classes sera mis en avant dans la colonne Nombre d'étudiants (Figure 15 ).

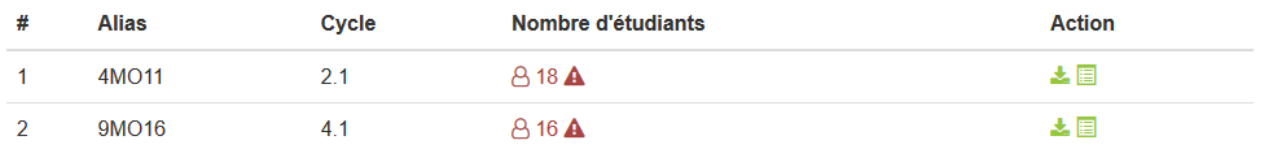

Figure 15 : Fondamental – mise en avant de changement dans une classe.

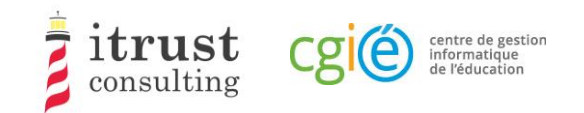

 $\equiv$  Mes cl 4M011

# 5 Voir les étudiants d'une classe

En cliquant sur l'icône de la liste d'action d'une classe, vous affichez la liste des étudiants de la classe. La figure suivante montre les informations (Matricule, Prénom, Nom, et login/code attribué) qui sont affichées pour les étudiants.

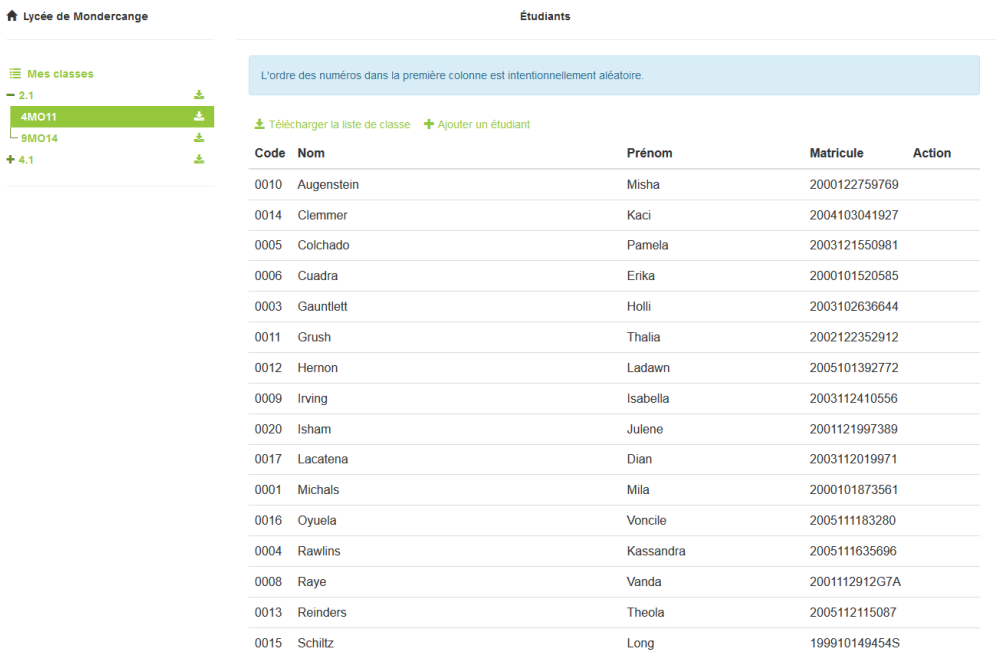

#### Figure 16 : Affichage des étudiants – Fondamental

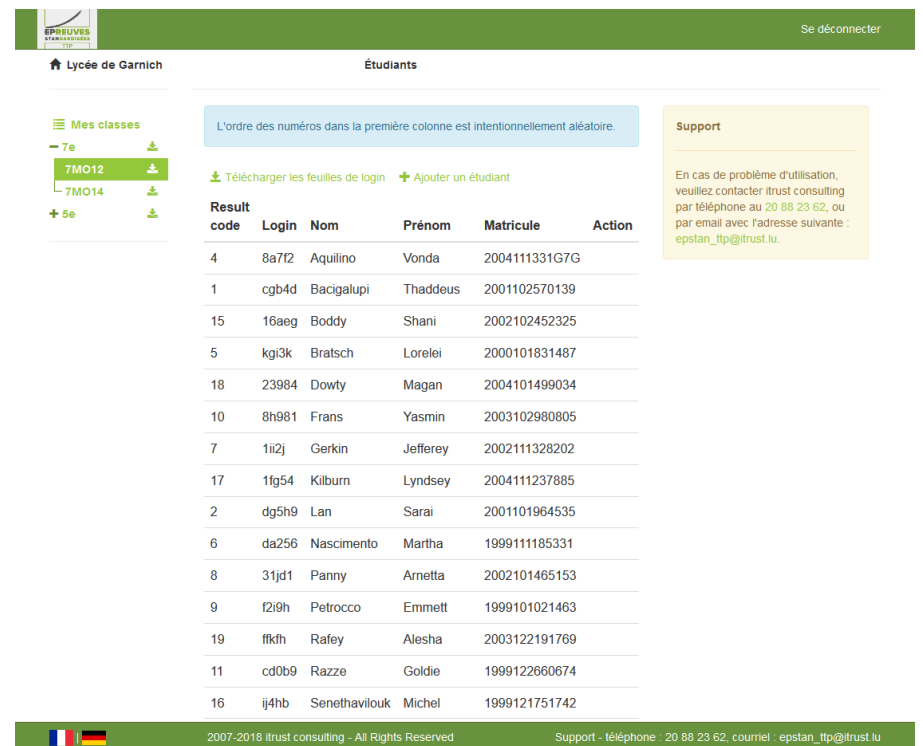

#### Figure 17 : Affichage des étudiants – Secondaire

Sur cette page, les actions possibles sont :

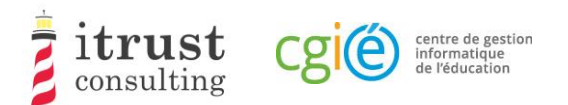

- Télécharger la liste de classe (voir le chapitre 6) ;
- Ajouter un étudiant à la classe (voir le chapitre 7).

## 5.1 Remarques spécifiques au Fondamental

Pour le fondamental, lors de la première phase le tableau de la classe mettra en avant les ajouts et suppressions d'étudiant comme montré dans la Figure 18).

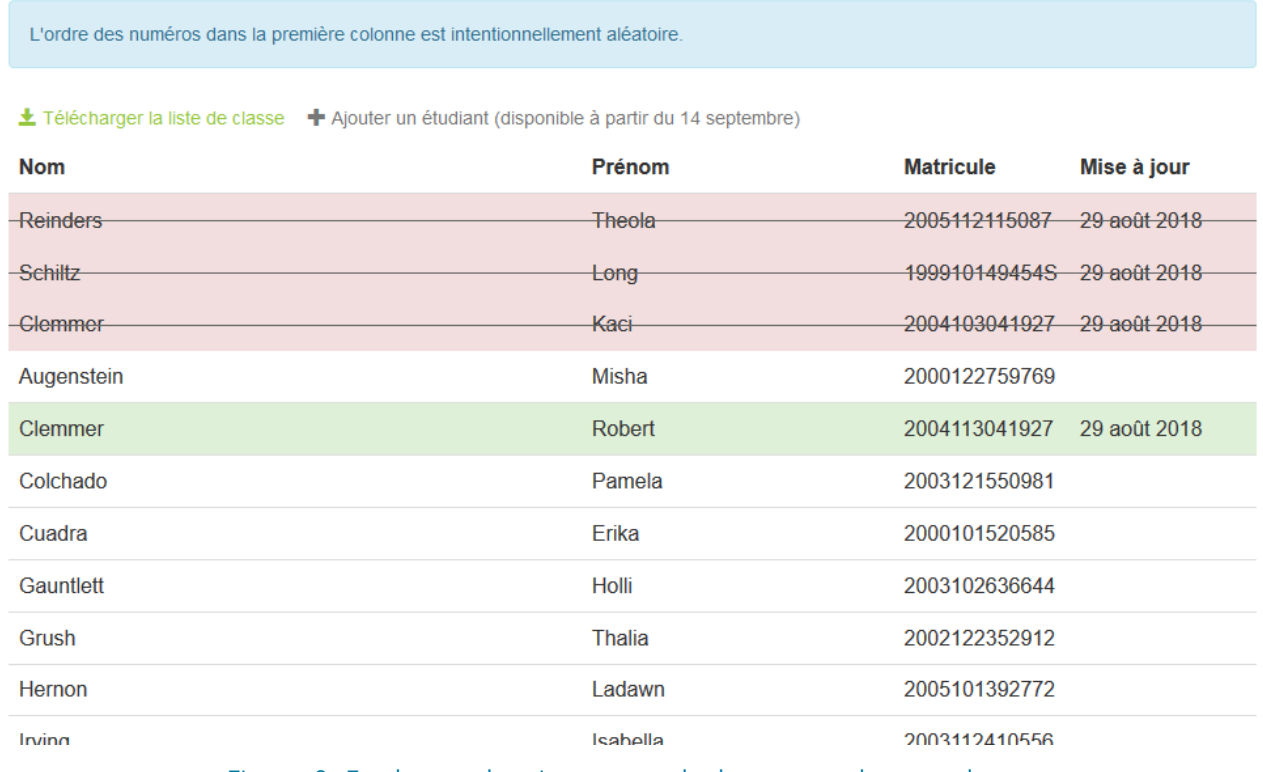

Figure 18 : Fondamental – mise en avant de changement dans une classe.

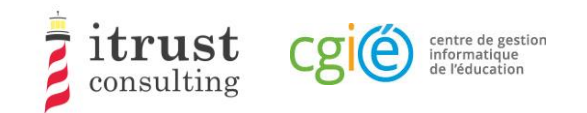

# 6 Télécharger les listes de classe

Le menu de gauche contient l'arborescence des cycles/classes de votre école, classés par cycle.

Pour le Fondamental, les cycles sont les suivants :

- $2.1;$
- $3.1;$
- 4.1.

Pour le Secondaire, les classes sont les suivantes :

- $7e;$
- 5e.

En cliquant sur une icône correspondant à un cycle, vous téléchargez le PDF contenant l'ensemble des listes de classe du cycle.

Au niveau de l'arborescence, vous pouvez ouvrir un cycle en utilisant le bouton  $\pm$ , les listes de classe du cycle apparaissent. Elles ont aussi un bouton de téléchargement associé. En cliquant sur ce bouton, vous téléchargez le PDF de la liste de classe associée.

Notez que pour le Secondaire, une liste de classe contient aussi les feuilles de login à distribuer aux étudiants.

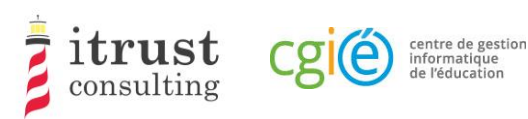

## Ajout et suppression d'un étudiant dans une classe

## 7.1 Ajout d'un étudiant dans une classe

En cliquant sur l'icône de la liste d'action d'une classe, vous affichez un formulaire pour l'ajout d'un nouvel étudiant pour la classe. La figure suivante montre les informations nécessaires pour l'ajout d'un étudiant :

- Son matricule ;
- Son nom et prénom ;
- Le login/code donné pendant les tests.

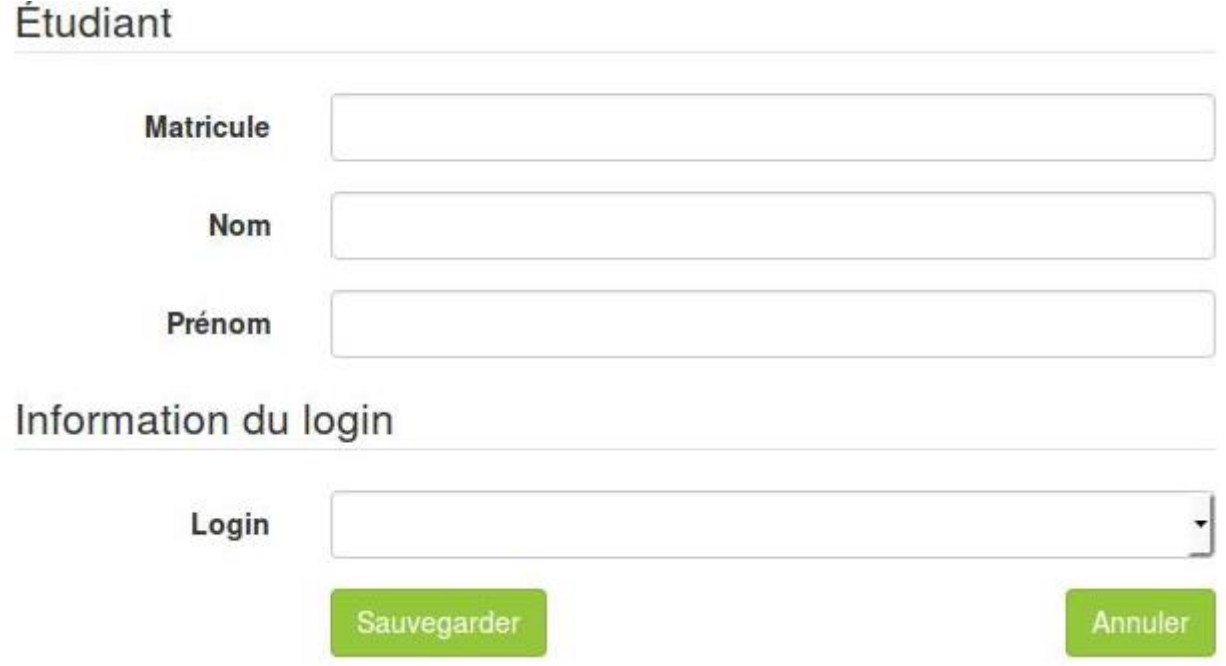

Figure 19 : Formulaire pour ajouter un étudiant à une classe.

Lorsque vous avez fourni l'information requise, cliquez sur le bouton sauvegarder. Si une information mal formée est fournie, un message d'avertissement est affiché sur le formulaire. La figure suivante montre les messages qui peuvent s'afficher pour les différents champs du formulaire.

Si l'étudiant ajouté est déjà dans la base de la TTP, lorsque vous fournissez le matricule, les champs Nom et prénom seront automatiquement remplis par l'interface web.

Si vous êtes coordinateur pour le Fondamental, vous ne pourrez ajouter et assigner un login qu'à un étudiant. À partir du deuxième étudiant ajouté, le login sera déterminé par le système. Le LUCET sera informé et vous fera parvenir les matériels papier de passage de test pour l'étudiant concerné.

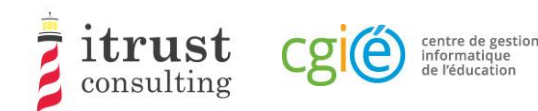

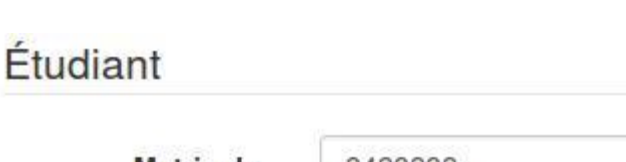

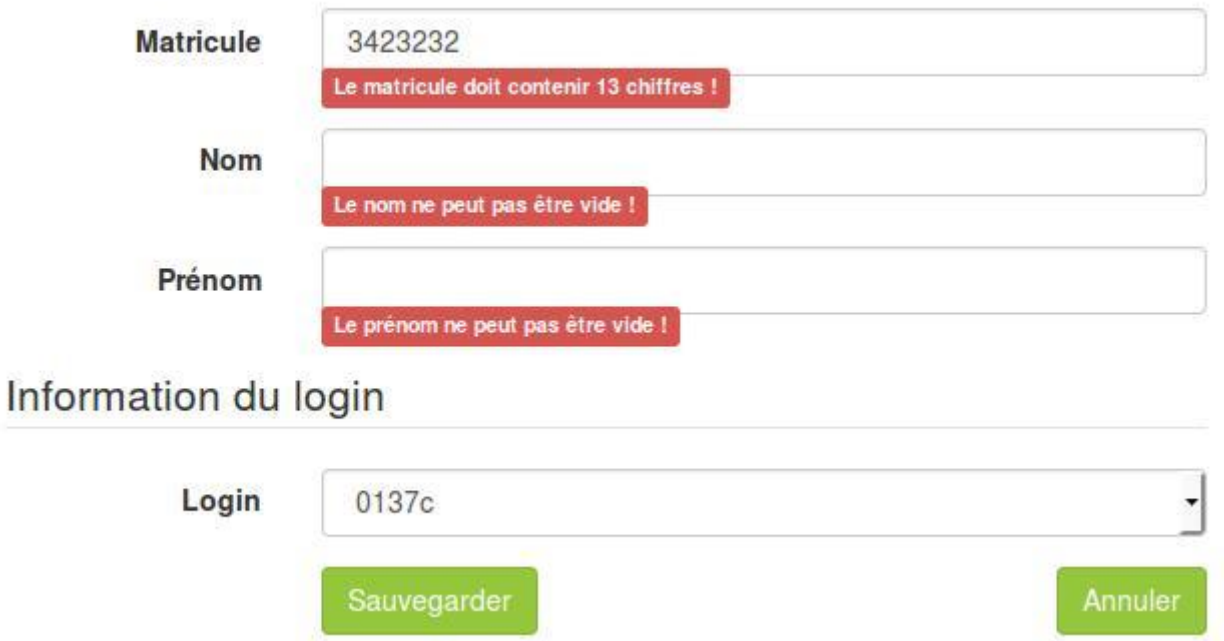

Figure 20 : Les différents messages d'avertissements pour le formulaire d'ajout d'étudiant.

## 7.2 Suppression d'un étudiant d'une classe

Lorsqu'un étudiant a été ajouté par erreur dans une classe, vous pouvez annuler l'ajout en utilisant soit le bouton rouge d'annulation d'ajout (voir Figure 21 et Figure 23), soit le bouton rouge de suppression d'étudiant (voir Figure 22 et Figure 24).

Le bouton d'annulation d'ajout est présent si l'étudiant existait déjà dans la base lors de l'ajout dans la classe : dans ce cas, l'étudiant sera remis dans sa classe précédente (qui peut être dans une autre école). Le bouton de suppression est présent si l'étudiant n'existait pas dans la base lors de l'ajout dans la classe.

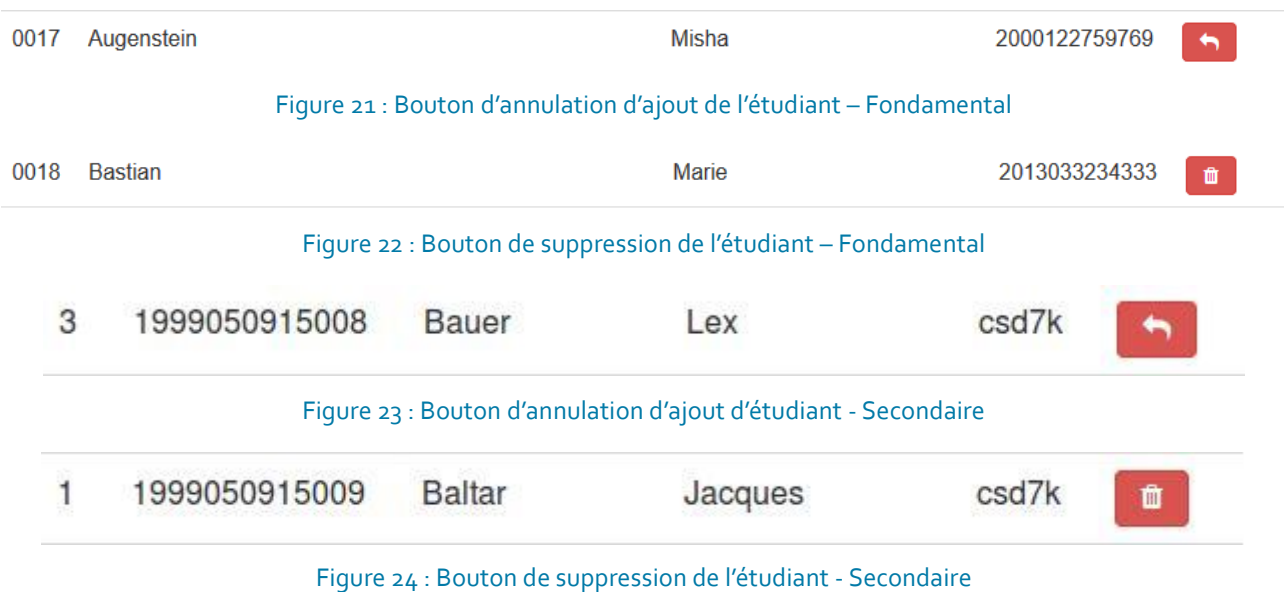

# **Vielen Dank für Ihre Unterstützung!**

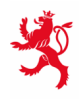

LE GOUVERNEMENT<br>DU GRAND-DUCHÉ DE LUXEMBOURG<br>Ministère de l'Éducation nationale,<br>de l'Enfance et de la Jeunesse

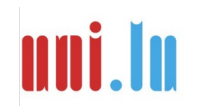

UNIVERSITY OF LUXEMBORS (LUXEMBORS) UNIVERSITY OF LUXEMBOURG